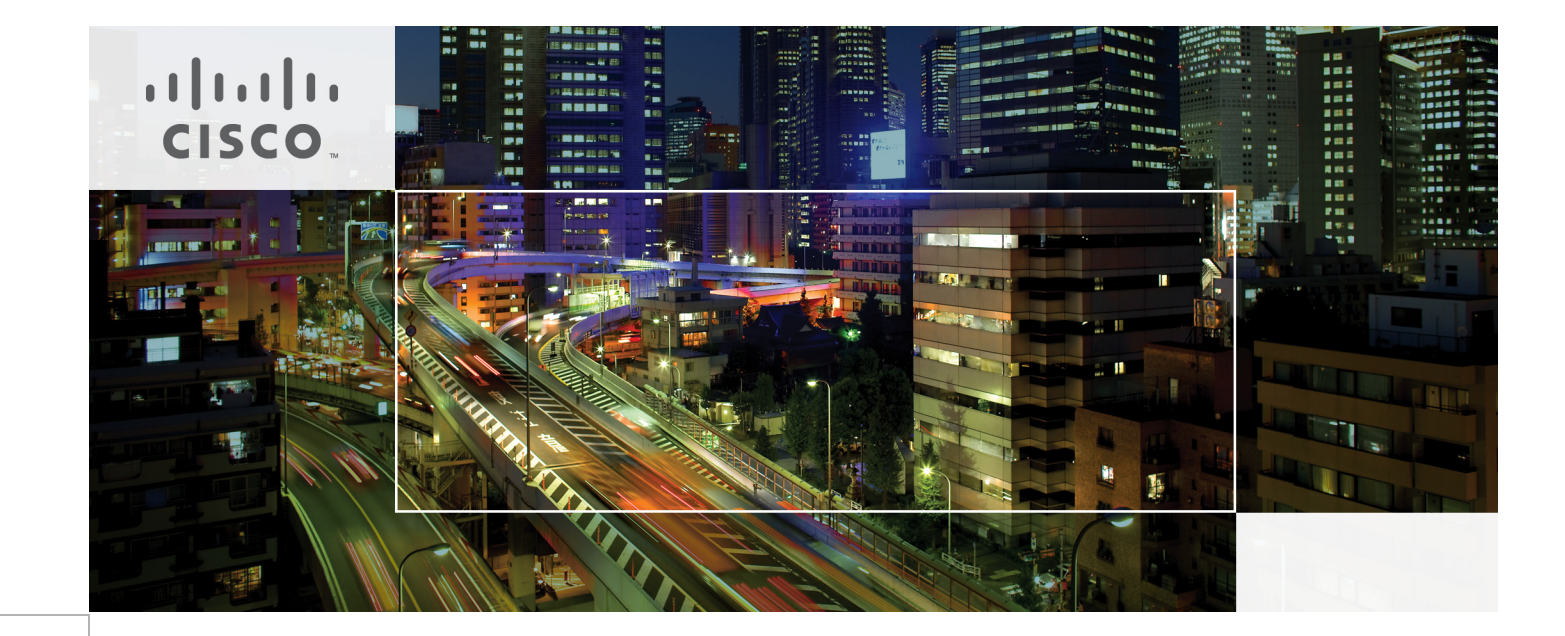

# Cisco Connected Branch-Office-in-a-Box Design Guide

Last Updated: July 11, 2011

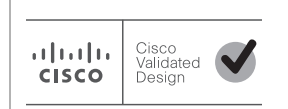

Building Architectures to Solve Business Problems

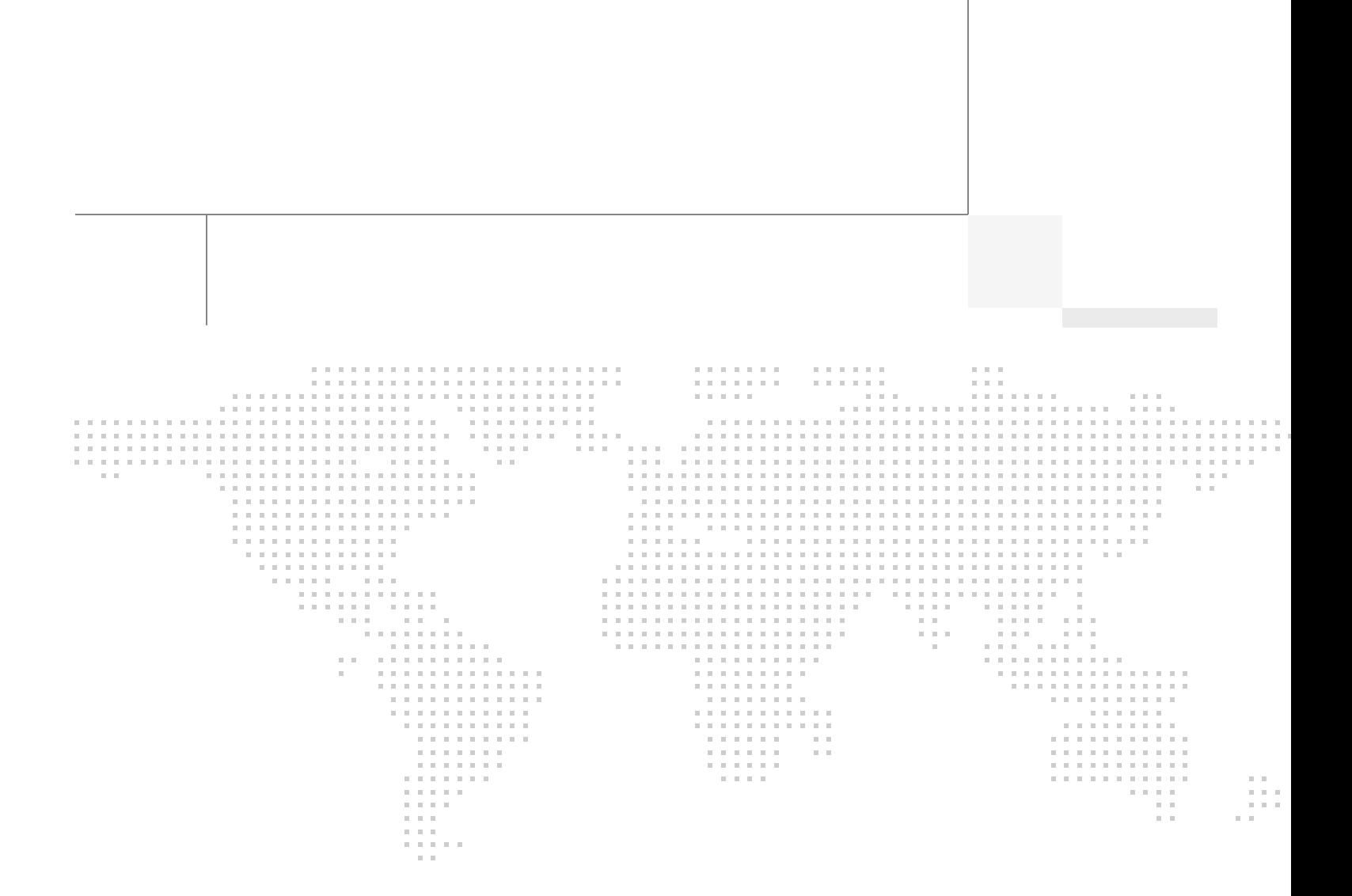

# About the Authors

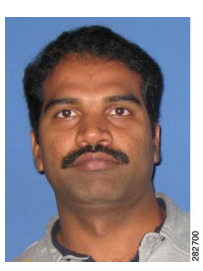

Madhavan Arunachalam

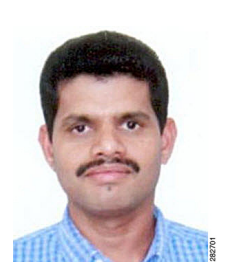

Venkata Prasad Belari

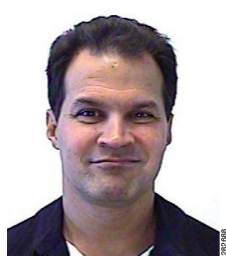

Brett Tiller

## **Madhavan Arunachalam, Lead Engineer, SRTG Platform Engineering, Cisco Systems**

Madhavan Arunachalam is a technical leader in the Service RoutingTechnology Group (SRTG) at Cisco Systems. He has more than 14 years of experience in networking with special expertise in voice, routing and switching. He has a CCIE certification in voice and has co-authored design guides for the Services Ready branch architecture.

### **Venkata Prasad Belari, Software Engineer, SRTG Platform Engineering, Cisco Systems**

Venkata Prasad Belari has been a software engineer on the System Test/Solution Test team in the SRTG since July 2007. He has worked on numerous systems and components, including CME, SRST, CUE, CUSP, and UCS Express. He has more than 15 years of industry experience in telecommunications. Prior to Cisco, he worked for Covad Communications, a US based VoIP service provider.

### **Brett Tiller, Custom Application Engineer, SRTG Platform Engineering, Cisco Systems**

Brett Tiller is the lead developer support analyst for various Cisco products, including Application Extension Platform (AXP) and UCS Express. He has been with Cisco since 2007. His background is in software engineering with previous experience as a software engineer and software architect at other technology companies prior to his work at Cisco. He is currently completing a Master's Degree in Computer Science at San Jose State University.

# About Cisco Validated Design (CVD) Program

The CVD program consists of systems and solutions designed, tested, and documented to facilitate faster, more reliable, and more predictable customer deployments. For more information visit [http://w](http://www.cisco.com/go/designzone)ww.cisco.com/go/designzone.

ALL DESIGNS, SPECIFICATIONS, STATEMENTS, INFORMATION, AND RECOMMENDATIONS (COLLEC-TIVELY, "DESIGNS") IN THIS MANUAL ARE PRESENTED "AS IS," WITH ALL FAULTS. CISCO AND ITS SUP-PLIERS DISCLAIM ALL WARRANTIES, INCLUDING, WITHOUT LIMITATION, THE WARRANTY OF MERCHANTABILITY, FITNESS FOR A PARTICULAR PURPOSE AND NONINFRINGEMENT OR ARISING FROM A COURSE OF DEALING, USAGE, OR TRADE PRACTICE. IN NO EVENT SHALL CISCO OR ITS SUPPLIERS BE LIABLE FOR ANY INDIRECT, SPECIAL, CONSEQUENTIAL, OR INCIDENTAL DAMAGES, INCLUDING, WITHOUT LIMITATION, LOST PROFITS OR LOSS OR DAMAGE TO DATA ARISING OUT OF THE USE OR INABILITY TO USE THE DESIGNS, EVEN IF CISCO OR ITS SUPPLIERS HAVE BEEN ADVISED OF THE POSSIBILITY OF SUCH DAMAGES.

THE DESIGNS ARE SUBJECT TO CHANGE WITHOUT NOTICE. USERS ARE SOLELY RESPONSIBLE FOR THEIR APPLICATION OF THE DESIGNS. THE DESIGNS DO NOT CONSTITUTE THE TECHNICAL OR OTHER PROFESSIONAL ADVICE OF CISCO, ITS SUPPLIERS OR PARTNERS. USERS SHOULD CONSULT THEIR OWN TECHNICAL ADVISORS BEFORE IMPLEMENTING THE DESIGNS. RESULTS MAY VARY DEPENDING ON FACTORS NOT TESTED BY CISCO.

The Cisco implementation of TCP header compression is an adaptation of a program developed by the University of California, Berkeley (UCB) as part of UCB's public domain version of the UNIX operating system. All rights reserved. Copyright © 1981, Regents of the University of California.

Cisco and the Cisco Logo are trademarks of Cisco Systems, Inc. and/or its affiliates in the U.S. and other countries. A listing of Cisco's trademarks can be found at <http://www.cisco.com/go/trademarks>. Third party trademarks mentioned are the property of their respective owners. The use of the word partner does not imply a partnership relationship between Cisco and any other company. (1005R)

Any Internet Protocol (IP) addresses and phone numbers used in this document are not intended to be actual addresses and phone numbers. Any examples, command display output, network topology diagrams, and other figures included in the document are shown for illustrative purposes only. Any use of actual IP addresses or phone numbers in illustrative content is unintentional and coincidental.

CVD Document Title

© 2011 Cisco Systems, Inc. All rights reserved.

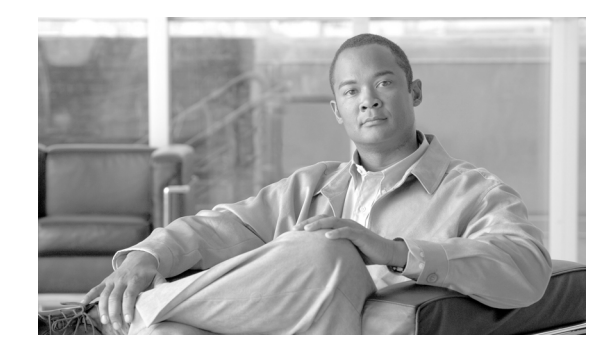

# **Cisco Connected Branch-Office-in-a-Box Design Guide**

### **Read this guide if you are a Cisco partner who...**

- **•** Has completed the CCNA® level of Cisco certification or equivalent
- **•** Wants to minimize infrastructure footprint in customer branch offices
- **•** Wants to deploy basic branch-office services using a single device

### **You will find design guidelines to help your customers…**

- **•** Create a lean branch office of fewer than 25 users with a router, switch, and server
- **•** Support a small or medium-sized business of up to 25 users
- **•** Support a retail or professional business office, financial branch office, or health clinic

# **Contents**

 $\frac{1}{2}$ 

**CISCO** 

- [Solution Overview, page 6](#page-5-0)
	- **–** [Features, page 6](#page-5-1)
	- **–** [Components, page 6](#page-5-2)
	- **–** [Use Cases, page 7](#page-6-0)
	- **–** [Capabilities, page 8](#page-7-0)
- **•** [Ordering Information, page 10](#page-9-0)
- **•** [Configuration Examples, page 11](#page-10-0)
	- **–** [Example 1: Basic Network Configuration for Servers Hosted on Cisco SRE-V, page 14](#page-13-0)
	- **–** [Example 2: Configuring NAT for the Servers Hosted in Cisco SRE-V, page 20](#page-19-0)
	- **–** [Example 3: Securing Servers Hosted on Cisco SRE-V Using a Zone-Based Firewall, page 23](#page-21-0)
- **•** [Sample Configuration, page 24](#page-23-0)

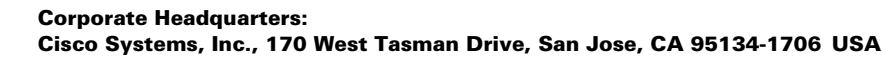

# <span id="page-5-0"></span>**Solution Overview**

Cisco® Connected Branch-Office-in-a-Box is a unified routing, switching, and server solution for the lean branch office that combines a multiservice WAN access router, a Gigabit and Fast Ethernet LAN switch, and an x86 blade server in a single Cisco® Integrated Services Routers Generation 2 (ISR G2) router.

A lean branch office is an architectural design option in which most business applications are delivered over the WAN and only the essential minimum infrastructure remains locally. The Cisco Connected Branch-Office-in-a-Box is an ideal solution for providing access to the WAN and the Internet, enabling LAN connectivity between local devices, and hosting the following types of infrastructure services and applications at the lean branch office:

- **• Core Windows services:** Microsoft Active Directory Domain Services (AD DS), Windows File and Print Services, Dynamic Host Configuration Protocol (DHCP) Server, and Domain Name System (DNS) Server
- **• Mission-critical business applications:** Point-of-sale (POS) systems, bank teller in-office control points (IOCP), electronic-medical-record (EMR) systems, and inventory management systems
- **• Client management services:** Configuration and operations management, monitoring services, update and patching services, backup and recovery services, and terminal server gateways

## <span id="page-5-1"></span>**Features**

- **•** Compact, all-in-one computing, switching, and routing system
- **•** High-performance, multiservice branch-office router
- **•** Line-rate, hardware-based Layer 2 or Layer 3 switch
- **•** Energy-efficient, easy-to-provision x86 64-bit blade server
- **•** Enterprise- and production-class bare-metal hypervisor
- **•** Remote management with network and server separation

## <span id="page-5-2"></span>**Components**

[Figure 1](#page-6-1) shows the main components of the Cisco Connected Branch-Office-in-a-Box, including:

- **• Cisco EtherSwitch® Module (ESM):** Connects devices within the branch office, such as PCs and IP phones, to each other and to virtual servers hosted on the Cisco Connected Branch-Office-in-a-Box.
- **• Cisco Unified Computing System™ Express (UCS Express):** Provides a converged networking, computing, and virtualization platform with the following components:
- **• Cisco Services-Ready Engine (SRE) x86 Blade:** A compact Intel 64-bit hardware platform that requires no additional wiring or physical space.
- **• Cisco Services-Ready Engine Virtualization (SRE-V):** A server virtualization platform powered by VMware vSphere Hypervisor (ESXi) and optimized for lean branch-office use cases
- **• Microsoft Windows Server 2008 Guest Operating Systems:** Multiple instances of Microsoft's operating system, each running one or more Windows services or mission-critical business applications

**• Cisco ISR G2:** Houses the SRE blade and the ESM, routes WAN bound traffic, and provides a multigigabit fabric (MGF) backplane switch that binds the SRE blade and ESM into a common Layer 2 network

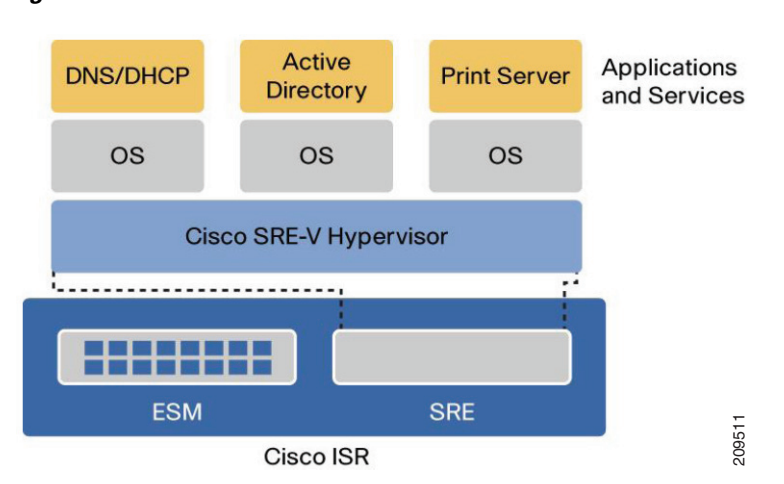

<span id="page-6-1"></span>*Figure 1 Cisco Connected Branch-Office-in-a-Box Architecture* 

## <span id="page-6-0"></span>**Use Cases**

I

In a typical deployment, a Multiprotocol Label Switching (MPLS) Layer 3 VPN or a traditional Frame Relay private WAN link connects the lean branch office to one or more data centers. Routing protocols such as Enhanced Interior Gateway Routing Protocol (EIGRP) or Open Shortest Path First (OSPF) select the optimal path to applications hosted in the data centers and advertise reachable networks located in the branch office. The router is connected to the WAN service provider through a T1/E1, T3/E3, DSL, or Ethernet WAN access link.

The lean branch office may include a number of devices (PCs, IP phones, and peripherals) that require LAN services, WAN connectivity, and access to local servers. The Cisco Connected

Branch-Office-in-a-Box ESM provides twenty-four 10/100 or 10/100/1000 Ethernet ports, depending on the model selected. If branch-office users require both PCs and IP phones, these devices can be chained together and connected to a single switch port, as illustrated in [Figure 2](#page-6-2).

<span id="page-6-2"></span>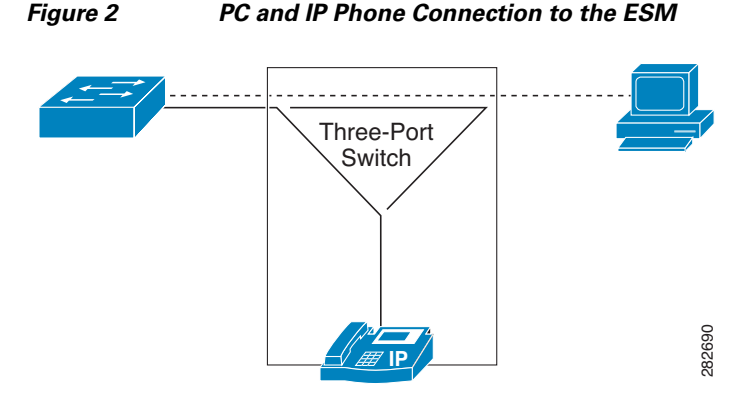

The following use cases highlight the types of server applications that are ideal for the Cisco Connected Branch-Office-in-a-Box solution.

### **Core Windows WAN Edge Services**

An enterprise needs always-on and real-time performance for Microsoft Active Directory Domain Services (AD DS), DHCP Server, and DNS Server in its branch offices. However, at some locations the WAN link is not always available, and at other locations the latency between the branch office and the central site may cause performance problems. Therefore, the enterprise wants to implement core Microsoft Windows services at the remote edge of the WAN. With the Cisco Connected Branch-Office-in-a-Box, each Windows service can run as a dedicated virtual server hosted on Cisco SRE-V. This solution decreases the infrastructure footprint at the branch office.

### **Local Point-of-Sale Server**

A retail chain cannot tolerate any downtime in its in-store POS system during shopping hours. Therefore, the retailer wants to place a POS server in the branch office to process local transactions and later synchronize the in-store inventory with the central inventory management system. With the Cisco Connected Branch-Office-in-a-Box, the local POS server can run on a dedicated virtual server hosted on Cisco SRE-V. This solution conserves valuable physical space in the store.

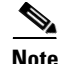

**Note** All credit card transaction processing systems require comprehensive security measures and may have to comply with industry regulations such as the Payment Card Industry (PCI) security standard. The Connected Branch-Office-in-a-Box does not provide guidance for implementing such security measures. The *Cisco Secure Branch-Office-in-a-Box Design Guide*, which is the second installment of the Branch-Office-in-a-Box series, will offer design guidance for implementing comprehensive security.

### **Local Autodesk AutoCAD File Share**

A global engineering firm with regional branch offices requires several copies of the Autodesk AutoCAD software to run in each branch office. AutoCAD files are large, and frequent updates to a central file share are time-consuming. Therefore, the firm wants to deploy a dedicated file server at each of the branch offices. With the Cisco Connected Branch-Office-in-a-Box, the file share can be created on a dedicated virtual server hosted on Cisco SRE-V and periodically replicated to the central site. This solution reduces complexity of the remote infrastructure.

## <span id="page-7-0"></span>**Capabilities**

The Cisco Connected Branch-Office-in-a-Box provides core network connectivity services for the lean branch office.

### **Enterprise WAN Routing**

The multiservice Cisco ISR G2 provides all WAN transport functions, including routing protocols, IP address assignment, and address translation, as well as physical interfaces to connect to the WAN service provider's network.

### **Hardware Switching and VLANs**

The integrated Cisco ESM performs line-rate switching and supports direct Layer 2 access to virtual servers hosted on the SRE module by connecting to the MGF backplane switch. The MGF switch separates LAN traffic from the router WAN traffic, joins VLANs defined on the ESM with VLANs (port groups) defined within the VMware vSphere Hypervisor, and forwards traffic directly from the ESM to the hypervisor, bypassing the router CPU ([Figure 3](#page-8-0)).

<span id="page-8-0"></span>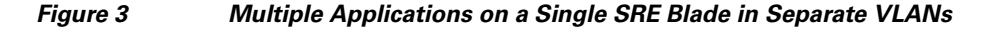

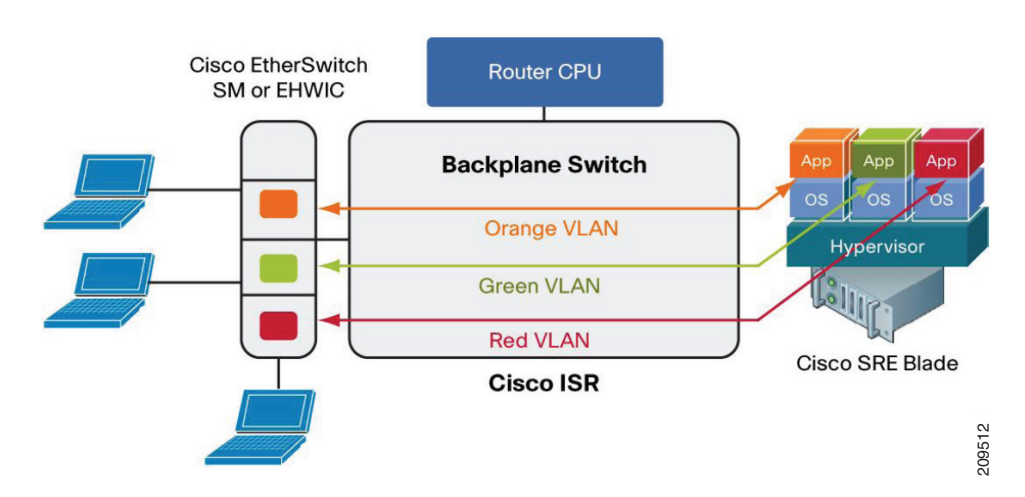

### **Performance**

 $\mathbf I$ 

Each ESM has its own processor, switching engine, and flash memory that run independently of host router resources. The SRE has its own processor, memory, storage, Redundant Array of Independent Disks (RAID) controller, and network interface cards (NICs) that also run independently of the host router resources. This dedicated hardware architecture helps ensure that routing performance is not affected by server operations or switch forwarding load.

### **Cisco IOS Software Features**

All Cisco Connected Branch-Office-in-a-Box components are integrated into the Cisco IOS® Software. For Layer 2 ESM, Cisco IOS Software provides Layer 3 routing. For Cisco UCS Express, Cisco IOS Software exposes the various port groups defined within the VMware vSphere Hypervisor as VLAN interfaces. Therefore, any Cisco IOS Software feature that can be applied to a VLAN interface, such as security zone assignment, intrusion-prevention-system (IPS) inspection, firewall policy, Virtual Route Forwarding (VRF)-Lite assignment, and traffic redirection, is available to virtual networks defined within the hypervisor.

# <span id="page-9-1"></span><span id="page-9-0"></span>**Ordering Information**

You can order the Cisco Connected Branch-Office-in-a-Box using a single part number, as shown in [Table 1](#page-9-1). Cisco offers ESMs with various capabilities, including Layer 3 routing and Power over Ethernet (PoE). The Cisco Connected Branch-Office-in-a-Box bundles include the most popular ESM options: Layer 2, Layer 2 with PoE, and Layer 3 with PoE.

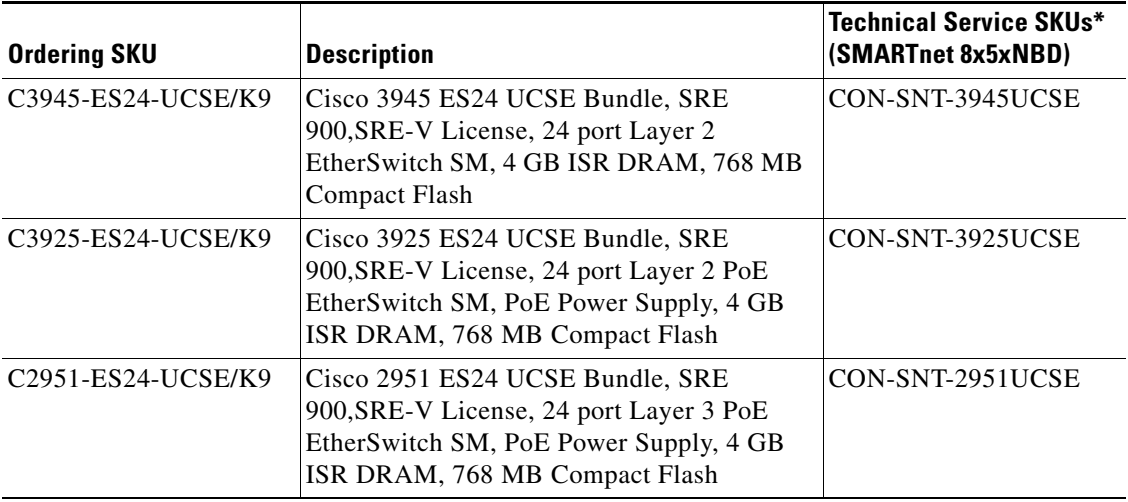

### *Table 1 Ordering Information*

\* Customers can purchase Cisco SMARTnet® Service (CON-SNT-XXX) for technical support on Cisco UCS Express bundles, which covers the router and modules (including the SRE module and SRE-V software).

You can order (optional) the Microsoft Windows Server 2008 R2 along with the Cisco Connected Branch-Office-in-a-Box bundle by ordering part number MSWS-08R2ST-X86-K9. Microsoft Windows Server purchased through Cisco is shipped preinstalled as a single virtual server on the Cisco SRE-V.

Additional SRE memory may be required, depending on the number of virtual servers hosted on the Cisco UCS Express platform. The Cisco Connected Branch-Office-in-a-Box bundles provide 4 GB of memory for the Cisco SRE 900 module. An additional 4 GB (for a total or 8 GB) can be attached to the bundles. A typical lean branch-office server running the applications described in the ["Use Cases"](#page-6-0)  [section on page 7](#page-6-0) needs 1 to 2 GB of memory. Therefore, the 4-GB configuration is targeted at one or 2 virtual servers and the 8-GB configuration is for three or four virtual servers.

The capability to connect the SRE module to the ESM through the MGF switch requires Cisco IOS Software Release 15.1(4)M or later, which is configured by default in the Cisco Connected Branch-Office-in-a-Box bundles.

# <span id="page-10-0"></span>**Configuration Examples**

This section provides configuration examples for the Cisco Connected Branch-Office-in-a-Box. [Figure 4](#page-10-1) shows a physical setup for a Cisco 3945 Connected Branch-Office-in-a-Box with the 24-port ESM and Cisco SRE 900. A multilink T1 serial interface provides the primary connection to the WAN. A SHDSL interface provides a backup WAN link.

<span id="page-10-1"></span>*Figure 4 Configuration of ESM and SRE Modules in Cisco Connected Branch-Office-in-a-Box Solution*

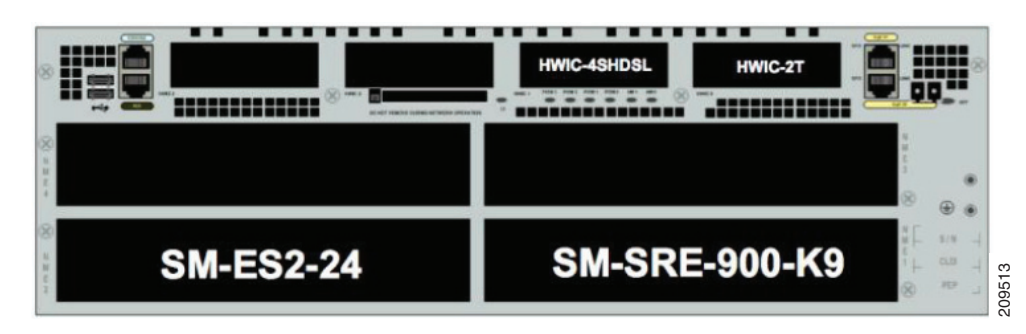

[Figure 5](#page-11-0) shows an example deployment for the Cisco Connected Branch-Office-in-a-Box. Only essential Microsoft Windows Services are located in the branch office. All business applications are hosted in the data center. In addition, a Microsoft Active Directory Domain Controller cluster and a primary DNS cluster are deployed in the data center.

The following services are running in the branch office:

- **•** Read-only domain controller (RODC)
- **•** Secondary DNS service
- **•** DHCP and Windows Internet Naming Service (WINS) services
- **•** Print services
- **•** File services

 $\mathbf I$ 

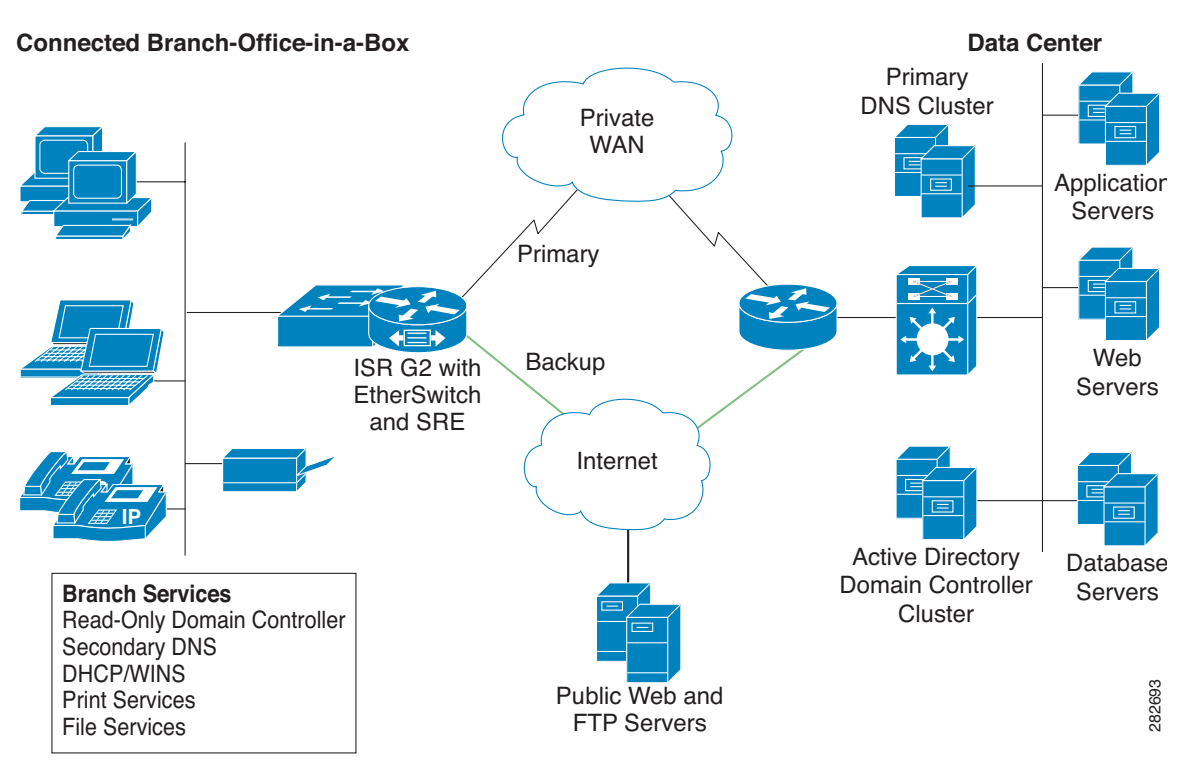

 $\mathsf I$ 

### <span id="page-11-0"></span>*Figure 5 Example Deployment of Cisco Connected Branch-Office-in-a-Box*

Several of the Microsoft Windows services run together on the same instance of Microsoft Windows Server 2008. For example, Microsoft DHCP and WINS services run on the same server. [Figure 6](#page-12-0) shows the full configuration.

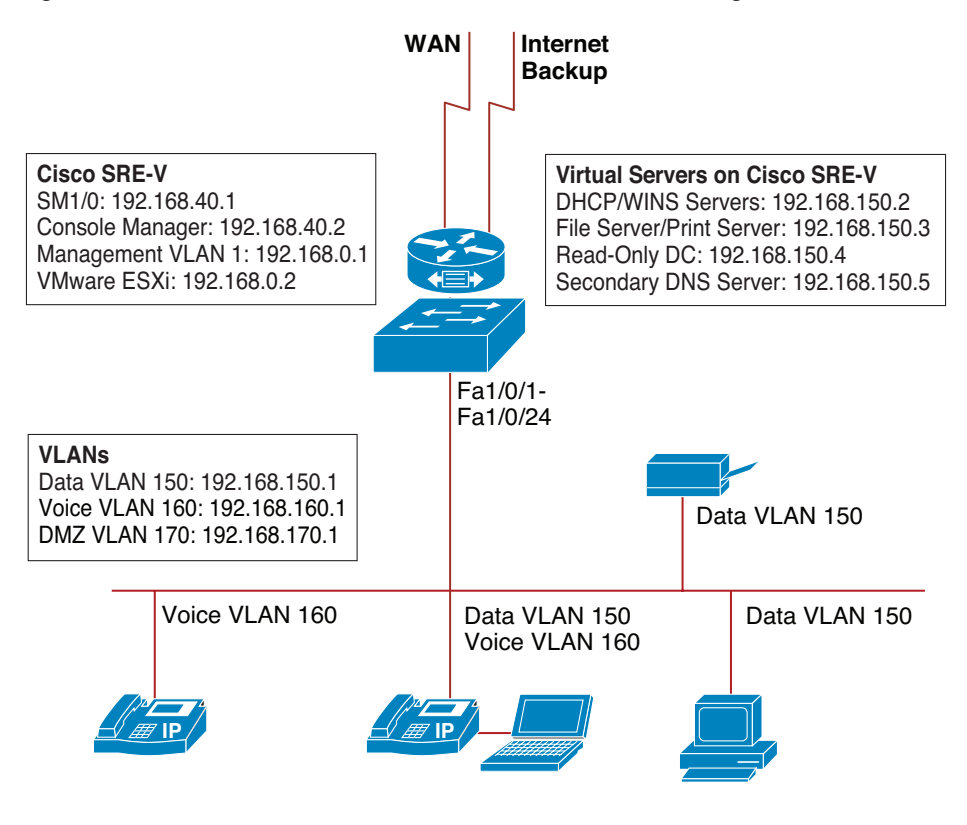

### <span id="page-12-0"></span>*Figure 6 Cisco Connected Branch-Office-in-a-Box Configuration*

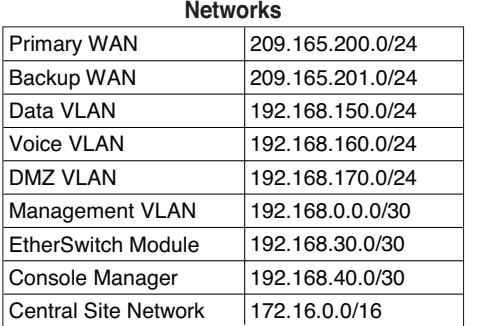

282694

Configuration examples in the following sections assume a working knowledge of these products:

**•** VMware ESXi and vSphere Client

 $\mathbf I$ 

- **•** Cisco IOS Software environment and command-line interface
- **•** Microsoft Windows Server 2008 and Read-Only Domain Controller

# <span id="page-13-0"></span>**Example 1: Basic Network Configuration for Servers Hosted on Cisco SRE-V**

In this example, Windows servers are hosted in the Cisco SRE-V and client devices are wired to the ESM as shown in [Figure 7.](#page-13-1) All the servers in the Cisco SRE-V and the client PCs are in VLAN 150. All IP phones are in VLAN 160. [Figure 8](#page-14-0) shows this configuration in VMware vSpere Client.

<span id="page-13-1"></span>*Figure 7 Connections to Windows Server Virtual Machines Within Cisco Connected Branch-Office-in-a-Box* 

1

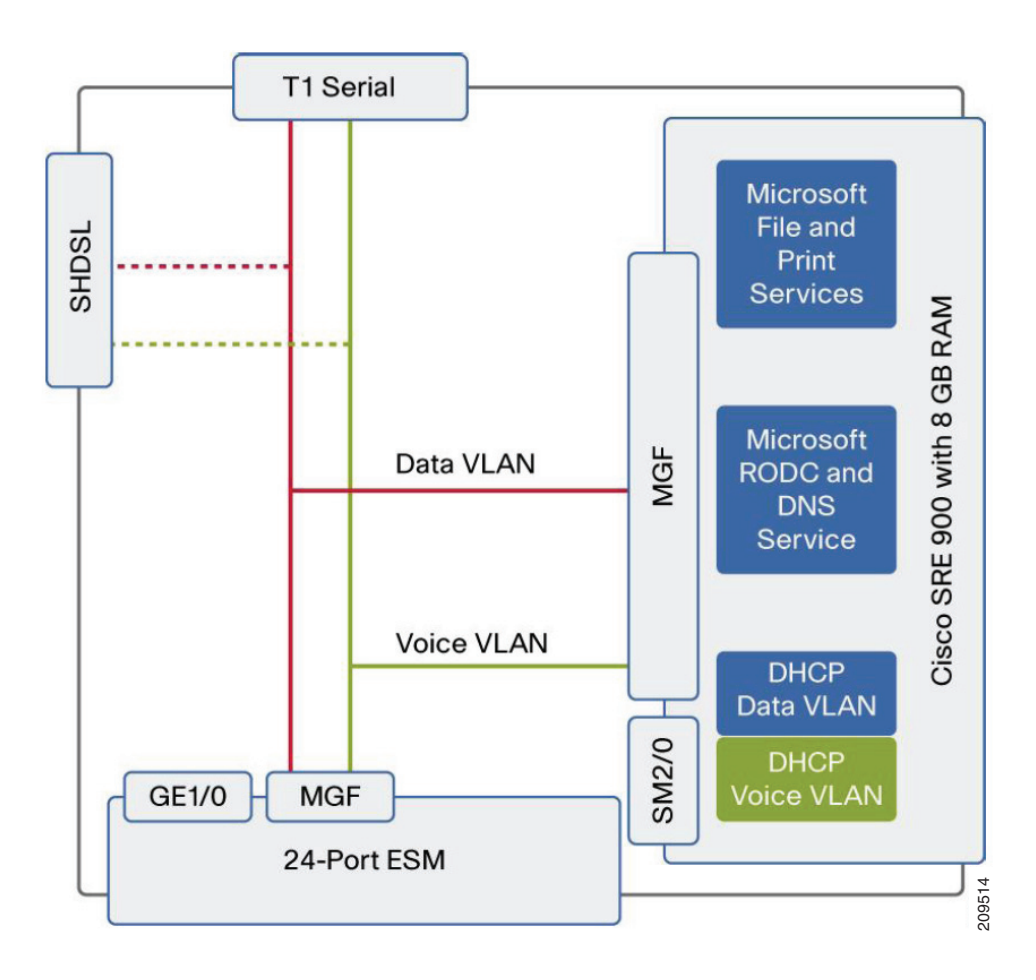

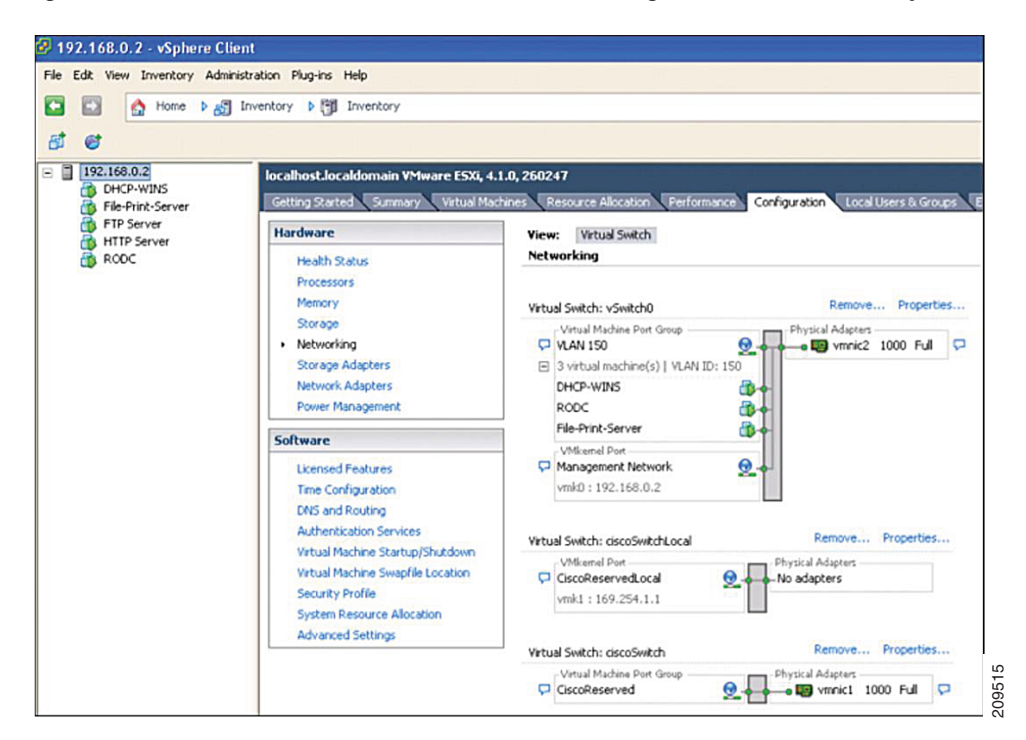

<span id="page-14-0"></span>*Figure 8 Windows Server Virtual Servers Configuration in VMware vSphere Client* 

IP addresses:

 $\mathbf I$ 

DHCP Server/WINS - 192.168.150.2 (Data VLAN) and 192.168.160.2 (Voice VLAN)

File Server/Print server -192.168.150.3

Read-Only DC - 192.168.150.4

Secondary DNS Server 192.168.150.5

PCs -192.168.150.X

Phones -192.168.160.X

To configure an IP address to route external traffic to the ESM:

```
interface GigabitEthernet2/0
 ip address 192.168.30.1 255.255.255.0
```
#### To configure the ESM interface to MGF:

```
interface GigabitEthernet2/1
 description Internal link between MGF and EtherSwitch module
 switchport mode trunk
```
To configure an IP address to route external traffic to the Cisco SRE-V Console Manager:

```
interface SM1/0
 ip address 192.168.40.1 255.255.255.0
 service-module ip address 192.168.40.2 255.255.255.0
 service-module ip default-gateway 192.168.40.1
 service-module mgf ip address 192.168.0.2 255.255.255.0
```
To configure a default gateway for the Cisco SRE-V Console Manager:

service-module SM1/0 session

srev#hypervisor set ip default-gateway 192.168.0.1

To configure the Cisco SRE-V interface to the MGF:

```
interface SM1/1
 description Internal link between MGF and Service Module
 switchport mode trunk
```
To configure an IP address to route external traffic to the Cisco SRE-V Hypervisor:

```
interface Vlan1
 description Management
 ip address 192.168.0.1 255.255.255.0
```
To configure the Data VLAN interface for virtual servers (DHCP, DNS, and AD) hosted in the Cisco SRE-V and place them on the same VLAN as PCs connected to the ESM:

```
interface Vlan150
 description Data 
 ip address 192.168.150.1 255.255.255.0
```
To configure the Voice VLAN interface for the virtual server running DHCP in the Cisco SRE-V, place it on the same VLAN as phones connected to ESM, and forward DHCP requests from the phones:

```
interface Vlan160
 description Voice 
 ip helper-address 192.168.150.2 
 ip address 192.168.160.1 255.255.255.0
```
Check that the VLANs have been recognized with the command show interfaces sm1/1 trunk. Also check that the VLAN interfaces are up with the command show ip interface brief. If the line protocol is down, then re-add the interface by getting into configuration mode and using the command interface vlan number, and then exit and save the configuration.

To configure the ESM external ports (1-port example):

```
service-module gigabitEthernet 2/0 session
esm(config)# vlan 150
esm(config)# vlan 160
interface FastEthernet0/4
 description to Phone and PC
 switchport access vlan 150
 switchport voice vlan 160
```
To configure the ESM internal interface to the router:

**Note** If dot1q tunneling is the default protocol in the Cisco IOS Software image, the Cisco IOS Software command switchport trunk encapsulation dot1q is not required and cannot be added.

I

```
interface GigabitEthernet0/25 
 switchport trunk encapsulation dot1q
  switchport mode trunk
```
To configure the ESM internal interface connecting to the MGF:

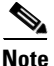

**Note** If dot1q tunneling is the default protocol in the Cisco IOS Software image, the Cisco IOS Software command switchport trunk encapsulation dot1q is not required and cannot be added.

```
interface GigabitEthernet0/26
 switchport trunk encapsulation dot1q
 switchport mode trunk
```
#### **Installing Windows Server 2008 Virtual Servers**

For virtual-machine installation instructions, refer to the Cisco SRE-V user guide at: <http://developer.cisco.com/web/srev/docs>

#### **Add Windows Servers to a Domain**

Follow these steps to add the virtual servers to the Windows domain:

- **1.** Click **Start**, point to Settings, and then click **Control Panel**.
- **2.** Open **System** in the Control Panel.
- **3.** Under Computer name, domain, and workgroup settings, click **Change settings**.
- **4.** On the Computer Name page, click **Change**. Then type the new computer name in the dialog box. Example: ucse-win2k8r2
- **5.** Under Member Of, click **Domain**, type the domain name, and then click **OK**. Example: mydomain.mycompany.com

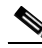

**Note** If the system is not able to resolve the domain, make sure that it can contact the DNS server and verify that the DNS settings are correct.

- **6.** When prompted, provide a valid username and password.
- **7.** When prompted, restart your computer to apply the changes.

### **Virtual Machine 1: Configuring Windows Server as a Read-Only Domain Controller in a Microsoft Active Directory Cluster (Including Secondary DNS Server)**

RODC is an additional domain controller for a domain that hosts read-only partitions of the Active Directory database. An RODC is designed primarily for deployment in a branch-office environment because branch offices typically have relatively few users, poor physical security, and relatively poor network bandwidth to a hub site.

Replicating Active Directory data to RODC helps ensure information availability for the branch office during WAN failure.

**Note** To run the DNS server on the RODC, another domain controller running Windows Server 2008 must be running in the domain and hosting the DNS domain zone.

- **1.** Log on to the server as a member of the Domain Admins group.
- **2.** Click **Start**, and then click **Run**. In the upcoming window, type **dcpromo**, and then press **Enter** to start the Active Directory Domain Services Installation Wizard.
- **3.** On the Choose a Deployment Configuration page, click **Existing forest**, click **Add a domain controller to an existing domain**, and then click **Next**.
- **4.** On the Network Credentials page, type the name of a domain in the forest where you plan to install the RODC. When prompted, enter the username and password for the Domain Administrator.
- **5.** Select the domain for the RODC, and then click **Next**. If prompted by the system, install the Active Directory Prep Controller - ADPrepController.
- **6.** Click the Active Directory site for the RODC, and then click **Next**.
- **7.** Select the **Read-only Domain Controller** check box. By default, the DNS server check box is also selected.

- **Note** An Active Directory-integrated zone on an RODC is always a read-only copy of the zone file. Updates are sent to a DNS server in a hub site instead of being made locally on the RODC.
- **8.** To use the default folders that are specified for the Active Directory database, the log files, and SYSVOL, click **Next**.
- **9.** Type and then confirm a Directory Services Restore Mode password, and then click **Next**.
- **10.** Confirm the information that appears on the Summary page, and then click **Next** to start the AD DS installation. You can select the **Reboot on completion** check box to make the rest of the installation complete automatically.

#### **Virtual Machine 2: Configuring DHCP and WINS Services on Windows Server**

- **1.** Log on to the computer as an administrator.
- **2.** Click **Start**, point to Administrative tools, and then click **Server Manager**.
- **3.** Select **Roles** and then click **Add Roles**.
- **4.** In the Select Server Role list, click the **DHCP Server** check box, and then click **Next**.
- **5.** Click the **Network adapter (192.168.150.2)** check box, and then click **Next**.
- **6.** To provide DNS with the address, enter the parent DNS domain and primary and secondary DNS server IP addresses, and click **Next**.
- **7.** Enter the WINS server IP address and click **Next**.
- **8.** Click **Add** to enter the scope details for the data VLAN (starting and ending IP address and default gateway), and click **Next**.
- **9.** Verify that the information entered is correct and click **Install**.
- **10.** Go to the Server Manager and click **Roles**.
- **11.** Expand DHCP Server and click **Server**.
- **12.** Check that the data VLAN scope status is active.
- **13.** Right click the server to add a new scope for voice.
- **14.** Enter a name, description, and details for voice VLAN (starting and ending IP address and default gateway), and click **Next**.
- **15.** Enable option 150 to provide the TFTP address of the Cisco Unified Communications Manager or Cisco Unified Communications Manager Express with the IP address for the phones.

I

- **16.** Click the server and set the predefined options. Enter a name such as **Cisco TFTP**, select the IP address in the Data type drop-down list, and enter **150**.
- **17.** Click **Next**.
- **18.** Enter the IP address of the TFTP server (Cisco Unified Communications Manager or Cisco Unified Communications Manager Express).
- **19.** Expand the voice scope, right click on scope options, choose **Configure options**, and choose **Option 150**.
- **20.** Connect PCs and phones in the service-module switch ports configured with Data and Voice VLAN.
- **21.** To verify the address leases, open the Server Manager and DHCP Role, click the server to expand the scope, and then check the address leases.

#### **WINS Server Installation**

- **1.** Log on to the computer as an administrator.
- **2.** Click Start, point to Administrative tools, and then click **Server Manager**.
- **3.** Select **Features** and then click **Add Features**.
- **4.** In the Select Features list, click **WINS Server**, click **Next**, and then click **Install**.
- **5.** Verify that the Installation succeeded message is displayed.
- **6.** Click **Close** and then click **Features** in the Server Manager.
- **7.** Verify that the WINS feature is displayed.
- **8.** Go to Start, right click **Network**, and then click **Properties**.
- **9.** Click **Change Adapter Settings** and then right click the Network Adapter card.
- **10.** Select **Properties**, click **TCP/IPv4**, and then choose **Advanced**.
- **11.** Click WINS and then **Add**. Enter the IP address of the WINS server (192.168.150.2).
- **12.** Repeat the same on the client PCs.

### **On the WINS Server, verify the WINS registration**

- **1.** Go to the Server Manager, Click **WINS feature**, and then double-click **Active Registrations**.
- **2.** Click **More Actions**, select **Display Records**, and click **Find now**.

#### **Virtual Machine 3: Configuring Print and File Services on Windows Server**

- **1.** Log on to the computer as an administrator.
- **2.** Click **Start**, point to Administrative tools, and then click **Server Manager**.
- **3.** Select **Roles** and then click A**dd Roles**.
- **4.** In the select server Role list, click **Print and Document Services**, and then click **Next**.
- **5.** In the Select Role Services list, click **Print Server**, and then click **Next**.
- **6.** Click **Install in the next Window** and check if the Installation succeeded message is displayed.
- **7.** Close the Window, go to the Server Manager and choose **Roles**, **Expand Print** and **Document Services**.
- **8.** Expand Print Servers and right click the printers.
- **9.** Click **Add printer** and select **TCP/IP Device** in the Type of Device drop-down box. Enter the IP address of the printer and click **Next**. Windows should detect the printer and display the model name correctly.
- **10.** Click **Share this printer**, enter the share name, and click **Next**. Example: Bob-Printer1
- **11.** After the print drive is installed, click **Print test page** and click **Finish**.
- **12.** Verify that the printer prints the test page.
- **13.** To add the printer for clients, go to the control panel. **Choose Printers**, **Add printers**, **Select a network printer**, and click **Next**.
- **14.** Select Connect to this printer, enter **\\192.168.150.3\Bob-Printer1** in the Name box, and click **Next**.

### **File Services Configuration**

- **1.** Log in to the computer as an administrator.
- **2.** Open Explorer and click **C:**
- **3.** Right click **C:** and add a new folder (share1).
- **4.** Right click the share1 folder, click **Share with specific people**, and select **Everyone**.
- **5.** To access the shared folder from the PC, click **Start** and then **Run** and enter **\\192.168.150.3\share1**.

## <span id="page-19-0"></span>**Example 2: Configuring NAT for the Servers Hosted in Cisco SRE-V**

In this example, access is provided to Windows servers from the Internet for servers hosted in the Cisco SRE-V that are configured with private IP addresses as shown in [Figure 11.](#page-21-1) The servers are placed in VLAN 170. [Figure 10](#page-20-0) shows this configuration in VMware vSphere Client.

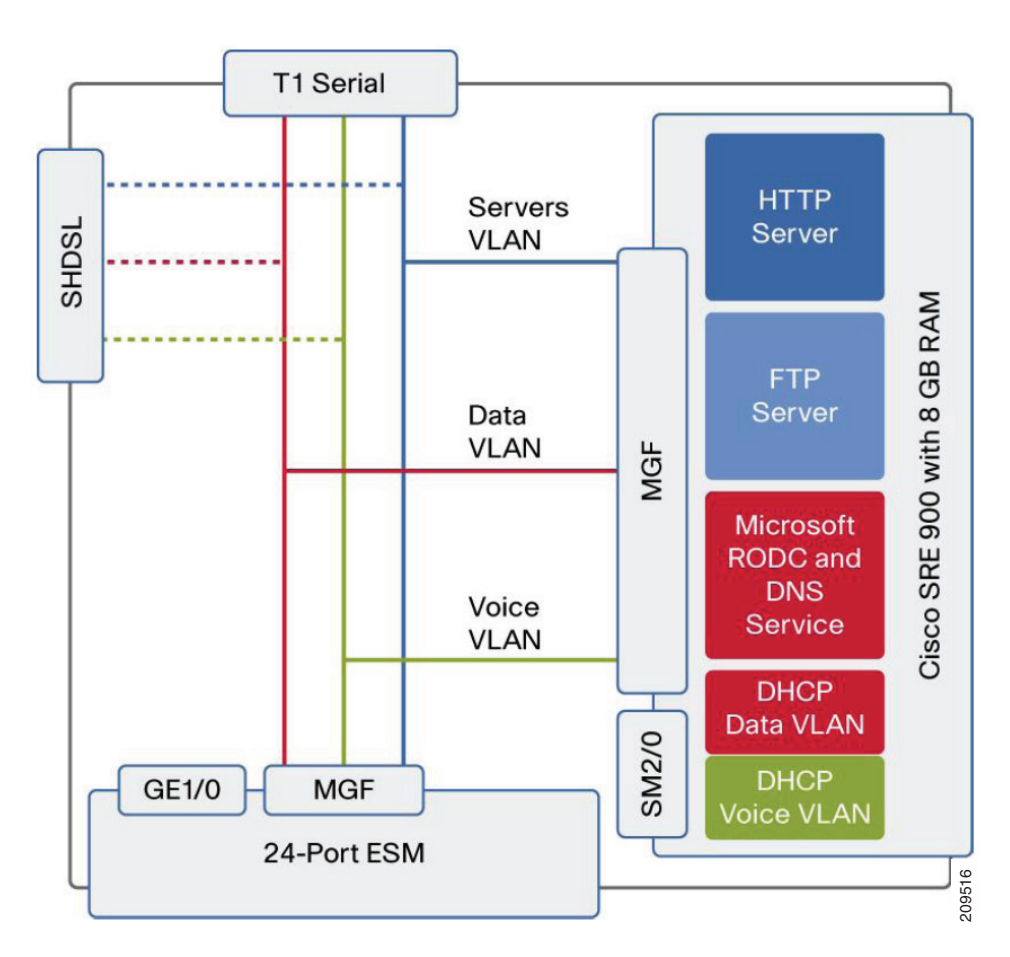

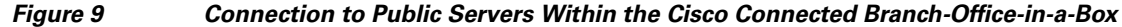

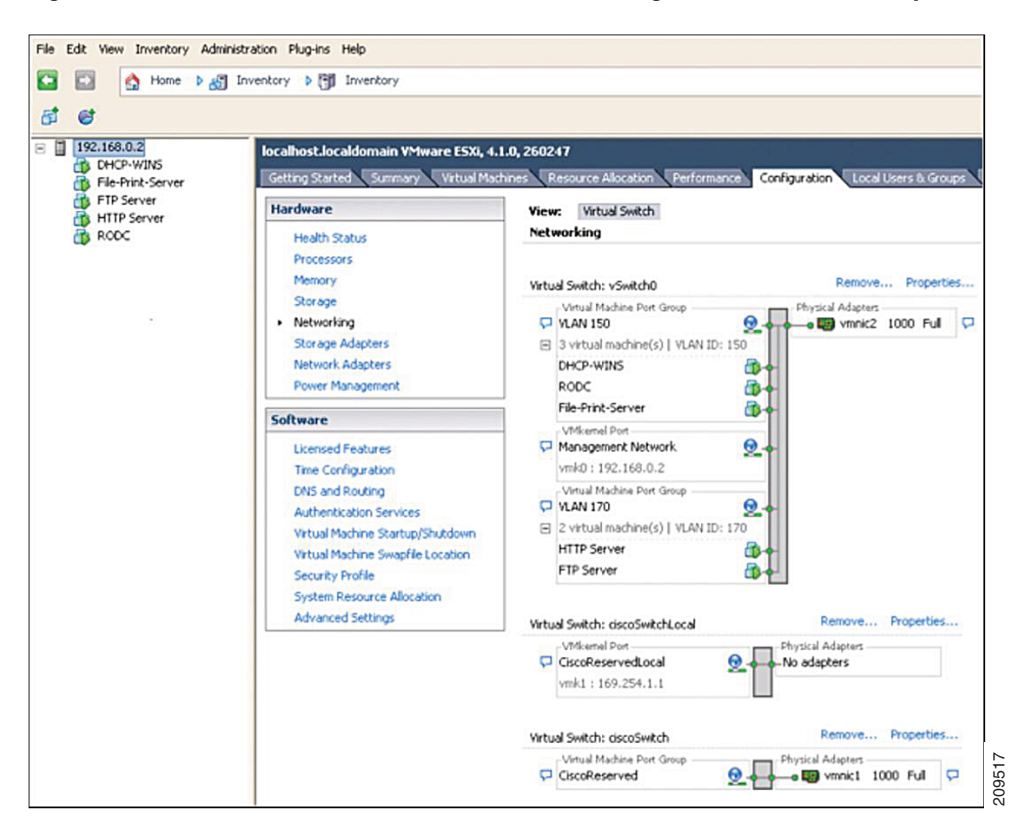

<span id="page-20-0"></span>*Figure 10 Windows Server Virtual Servers Configuration in VMware vSphere Client*

IP addresses for servers:

HTTP- 192.168.170.2

FTP-192.168.170.3

To configure a VLAN interface with a private subnet, enable Network Address Translation (NAT), and place the servers into the subnet:

```
interface Vlan170 
 description Servers
  ip address 192.168.170.1 255.255.255.0
 ip nat inside
```
To configure an interface connecting to the Internet and enable the NAT:

```
interface Multilink1
 description Internet-WAN 
  ip address 209.165.200.1 255.255.255.0
 ip nat outside 
 ip virtual-reassembly in
 ppp multilink
 ppp multilink group 1
interface Serial0/0/0:0
 no ip address
 encapsulation ppp
 ppp multilink
 ppp multilink group 1
```
I

```
 max-reserved-bandwidth 100
interface Serial0/0/1:0
 no ip address
 encapsulation ppp
 ppp multilink
 ppp multilink group 1
 no cdp enable
```
To configure a public NAT address pool for the servers:

ip nat pool servers 209.165.200.3 209.165.200.4 netmask 255.255.255.0

To configure a private address range to be translated using the public address:

ip nat inside source list 10 pool servers

To configure an access list for the private address configured in the servers:

access-list 10 permit 192.168.170.0 0.0.0.7

## <span id="page-21-0"></span>**Example 3: Securing Servers Hosted on Cisco SRE-V Using a Zone-Based Firewall**

In this example, access is restricted to servers hosted in the Cisco SRE-V using a demilitarized zone (DMZ) as shown in [Figure 11](#page-21-1).

<span id="page-21-1"></span>*Figure 11 Securing Servers Hosted on Cisco SRV-V Using a Zone-Based Firewall* 

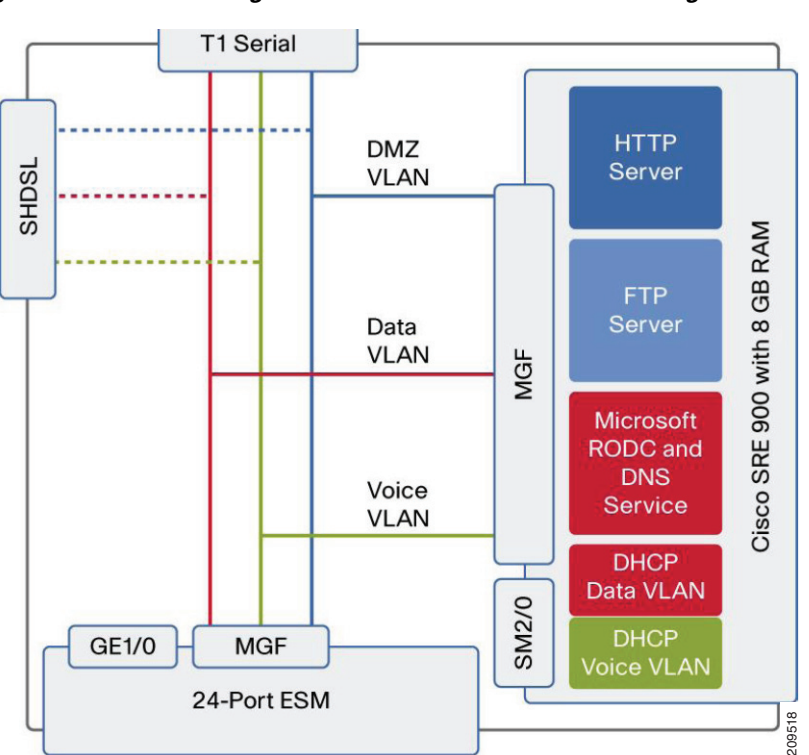

To place servers with restricted access in the DMZ:

zone security dmz-zone (zone used for restricted access) zone security out-zone (zone used for interface connecting to internet) zone security in-zone (zone used for the internal network)

To configure the Data VLAN and place the servers and PCs in the firewall "in" zone:

interface Vlan150 description Data VLAN\$FW\_INSIDE\$ ip address 192.168.150.1 255.255.255.0 zone-member security in-zone

To configure the Voice VLAN and place the phones in the firewall "in" zone:

```
interface Vlan160
 description Voice VLAN$FW_INSIDE$
 ip helper-address 192.168.150.2
 ip address 192.168.160.1 255.255.255.0
 zone-member security in-zone
```
To configure the VLAN for DMZ servers (HTTP and FTP) in the Cisco SRE-V and place the servers in the firewall DMZ:

```
interface Vlan170
 description DMZVLAN $FW_DMZ$
 ip address 192.168.170.1 255.255.255.0
 ip nat inside
 no ip virtual-reassembly in
 zone-member security dmz-zone
```
#### To specify protocols allowed for DMZ access:

class-map type inspect match-any dmz-protocols match protocol http match protocol cifs match protocol ftp

To configure an access list to the servers in the DMZ:

```
ip access-list extended dmz-traffic 
 permit ip any host 192.168.170.2
 permit ip any host 192.168.170.3
```
To restrict HTTP, FTP, and Common Internet File System (CIFS) access to the previously specified DMZ servers:

```
class-map type inspect match-all dmz-traffic 
 match access-group name dmz-traffic
 match class-map dmz-protocols
```
To specify firewall inspection for DMZ servers and drop all other traffic:

```
policy-map type inspect permit-dmzservice 
  class type inspect dmz-traffic
   inspect 
  class class-default
   drop
```
To apply the firewall policy thus defined to all traffic from the internal interfaces to the DMZ:

```
zone-pair security zp-in-dmz source in-zone destination dmz-zone 
 service-policy type inspect permit-dmzservice
```
To apply the firewall policy thus defined to all traffic from the public Internet to the DMZ:

zone-pair security zp-out-dmz source out-zone destination dmz-zone service-policy type inspect permit-dmzservice

# <span id="page-23-0"></span>**Sample Configuration**

```
version 15.1
no service pad
service timestamps debug datetime msec localtime show-timezone
service timestamps log datetime msec localtime show-timezone
no service password-encryption
service internal
!
hostname BOB_2951
!
boot-start-marker
boot-end-marker
!
card type t1 0 0
logging buffered 200000
no logging console
enable password cisco
!
no aaa new-model
!
clock timezone PDT -1 0
clock summer-time PST recurring
clock calendar-valid
no network-clock-participate wic 0 
!
no ipv6 cef
ip source-route
ip cef
!
multilink bundle-name authenticated
!
voice-card 0
!
license udi pid CISCO2951/K9 sn FHH1216P07N
license boot module c2951 technology-package uck9
hw-module pvdm 0/0
!
hw-module sm 1
!
hw-module sm 2
!
archive
 log config
  hidekeys
username admin privilege 15 password 0 cisco123
!
redundancy
!
controller T1 0/0/0
 cablelength long 0db
 channel-group 0 timeslots 1-24
!
controller T1 0/0/1
 cablelength long 0db
```

```
 channel-group 0 timeslots 1-24
!
vlan 150,160,170,302 
!
class-map type inspect match-any ccp-dmz-protocols
 match protocol http
 match protocol cifs
 match protocol ftp
!
class-map type inspect match-all ccp-dmz-traffic
 match access-group name dmz-traffic
 match class-map ccp-dmz-protocols
policy-map type inspect ccp-permit-dmzservice
 class type inspect ccp-dmz-traffic
  inspect 
  class class-default
  drop
!
zone security dmz-zone
zone security out-zone
zone security in-zone
zone-pair security ccp-zp-in-dmz source in-zone destination dmz-zone
 service-policy type inspect ccp-permit-dmzservice
zone-pair security ccp-zp-out-dmz source out-zone destination dmz-zone
 service-policy type inspect ccp-permit-dmzservice
! 
interface Loopback0
 ip address 22.0.60.253 255.255.255.255
!
interface Multilink1
 description $FW_OUTSIDE$
 ip address 172.15.10.2 255.255.255.0
 ip nat outside
  ip virtual-reassembly in
 load-interval 30
 ppp multilink
 ppp multilink group 1
  zone-member security out-zone
!
interface GigabitEthernet0/0
 load-interval 30
  duplex auto
  speed auto
 no keepalive
!
interface GigabitEthernet0/1
 no ip address
  load-interval 30
  duplex auto
  speed auto
 media-type rj45
 no keepalive
!
interface GigabitEthernet0/2
 no ip address
 duplex auto
  speed auto
!
interface Serial0/0/0:0
 no ip address
  encapsulation ppp
  load-interval 30
  ppp multilink
 ppp multilink group 1
```
I

```
 max-reserved-bandwidth 100
!
interface Serial0/0/1:0
 no ip address
 encapsulation ppp
 ppp multilink
 ppp multilink group 1
 no cdp enable
!
controller SHDSL 0/2/0
  termination cpe
 dsl-group 0 pairs 0, 1, 2, 3 ima
  shdsl annex A-B
   shdsl rate auto
!
interface ATM0/2/IMA0
 no ip address
 no atm ilmi-keepalive
!
interface ATM0/2/IMA0.1 point-to-point
 ip vrf forwarding Inet-public
 ip address 172.38.10.2 255.255.255.252
 pvc 5/5 
  protocol ip 172.38.10.1 broadcast
  vbr-rt 8912 8912
  oam-pvc manage
  encapsulation aal5mux ppp Virtual-Template12
  ! 
! 
interface Virtual-Template12
 bandwidth 8192
 ip unnumbered ATM0/2/IMA0.1
!
interface GigabitEthernet2/0
 ip address 192.168.0.1 255.255.255.0
!
interface GigabitEthernet2/1
 switchport mode trunk
 load-interval 30
!
interface SM1/0
 ip address 192.168.40.1 255.255.255.0
 service-module ip address 192.168.40.5 255.255.255.0
 !Application: SRE-V Running on SMV
 service-module ip default-gateway 192.168.40.1
 service-module mgf ip address 192.168.50.5 255.255.255.0
!
interface SM1/1
 description Internal switch interface connected to Service Module
 switchport mode trunk
 load-interval 30
!
interface Vlan1
 description $FW_INSIDE$
 ip address 192.168.50.1 255.255.255.0
 load-interval 30
 zone-member security in-zone
!
interface Vlan150
 description Data VLAN$FW_INSIDE$
 ip address 192.168.150.1 255.255.255.0
 load-interval 30
 zone-member security in-zone
!
```
I

```
interface Vlan160
 description Voice VLAN$FW_INSIDE$
 ip helper-address 192.168.150.2
 ip address 192.168.160.1 255.255.255.0
  zone-member security in-zone
!
interface Vlan170
 description DMZVLAN $FW_DMZ$
  ip address 192.168.170.1 255.255.255.0
  ip nat inside
 no ip virtual-reassembly in
 zone-member security dmz-zone
!
ip forward-protocol nd
!
ip http server
ip http authentication local
ip http secure-server
!
ip nat pool servers 172.15.10.10 172.15.10.15 netmask 255.255.255.0
ip nat inside source list 10 pool servers
ip nat inside source static 192.168.170.9 172.15.10.9
ip route 0.0.0.0 0.0.0.0 172.15.10.1
!
ip access-list extended dmz-traffic
! 
permit ip any host 192.168.170.2
 permit ip any host 192.168.170.3
!
access-list 10 permit 192.168.170.0 0.0.0.7
!
nls resp-timeout 1
cpd cr-id 1
!
control-plane
!
mgcp profile default
!
gatekeeper
 shutdown
!
alias exec mirage service gi2/0 session
!
line con 0
line aux 0
line 67
line 131
line vty 0 4
!
exception data-corruption buffer truncate
scheduler allocate 20000 1000
!
End
```
 $\mathbf I$ 

 $\mathbf I$ 

 $\mathsf I$